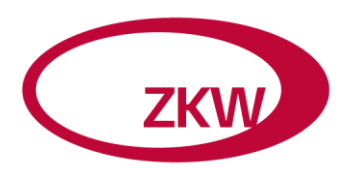

# **Instructions ZKW Supplier Portal**

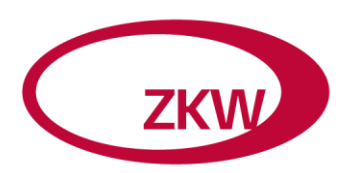

### CONTENT

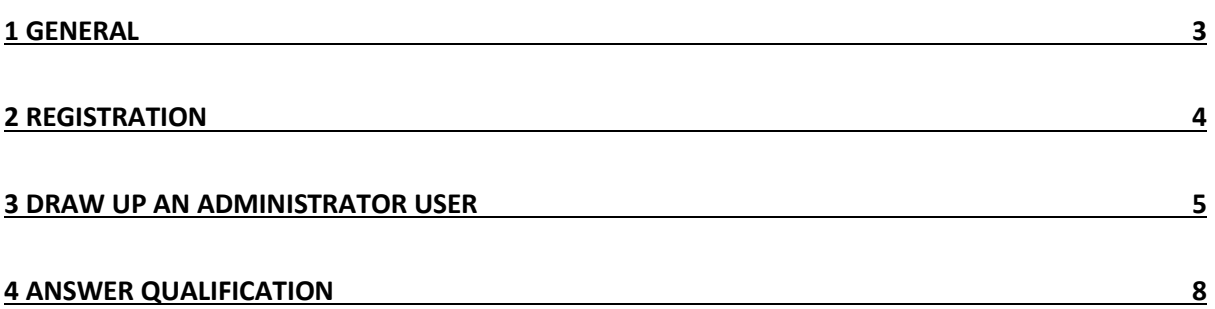

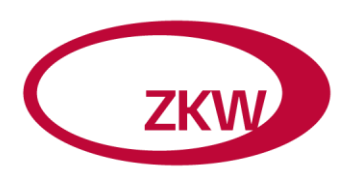

#### <span id="page-2-0"></span>1 GENERAL

To connect with the Supplier Portal at ZKW please use following links:

Registration:<https://srm.zkw.at:6400/registrationEN>

Main menu:<https://srm.zkw.at:6400/supplierdata>

Request for quotation:<https://srm.zkw.at:6400/bidding>

If you have any problems with the connections please check if port 6400 or the website **srm.zkw.at** is blocked. If so please contact your internal IT department.

Nevertheless if you have problems to connect please contact our IT-Service Desk [\(IT.ServiceDesk@zkw.at\)](mailto:IT.ServiceDesk@zkw.at)

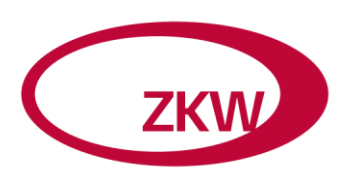

#### <span id="page-3-0"></span>2 REGISTRATION

With the link<http://srm.zkw.at:6400/registration> you will get to the registration side:

Welcome to the Supplier Registration. Please fill out this form completely with your company's data and send it to our purchasing department. The Purchasing Department reserves the right to reject incomplete forms.

Welcome to the Supplier Registration. Please fill out this form completely with your company's data and send it to our purchasing department.

The Purchasing Department reserves the right to reject incomplete forms. \* Fields marked with an asterisk are mandatory

Activate Enhancement Mode | Deactivate Enhancement Mode

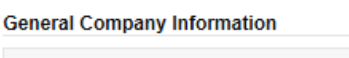

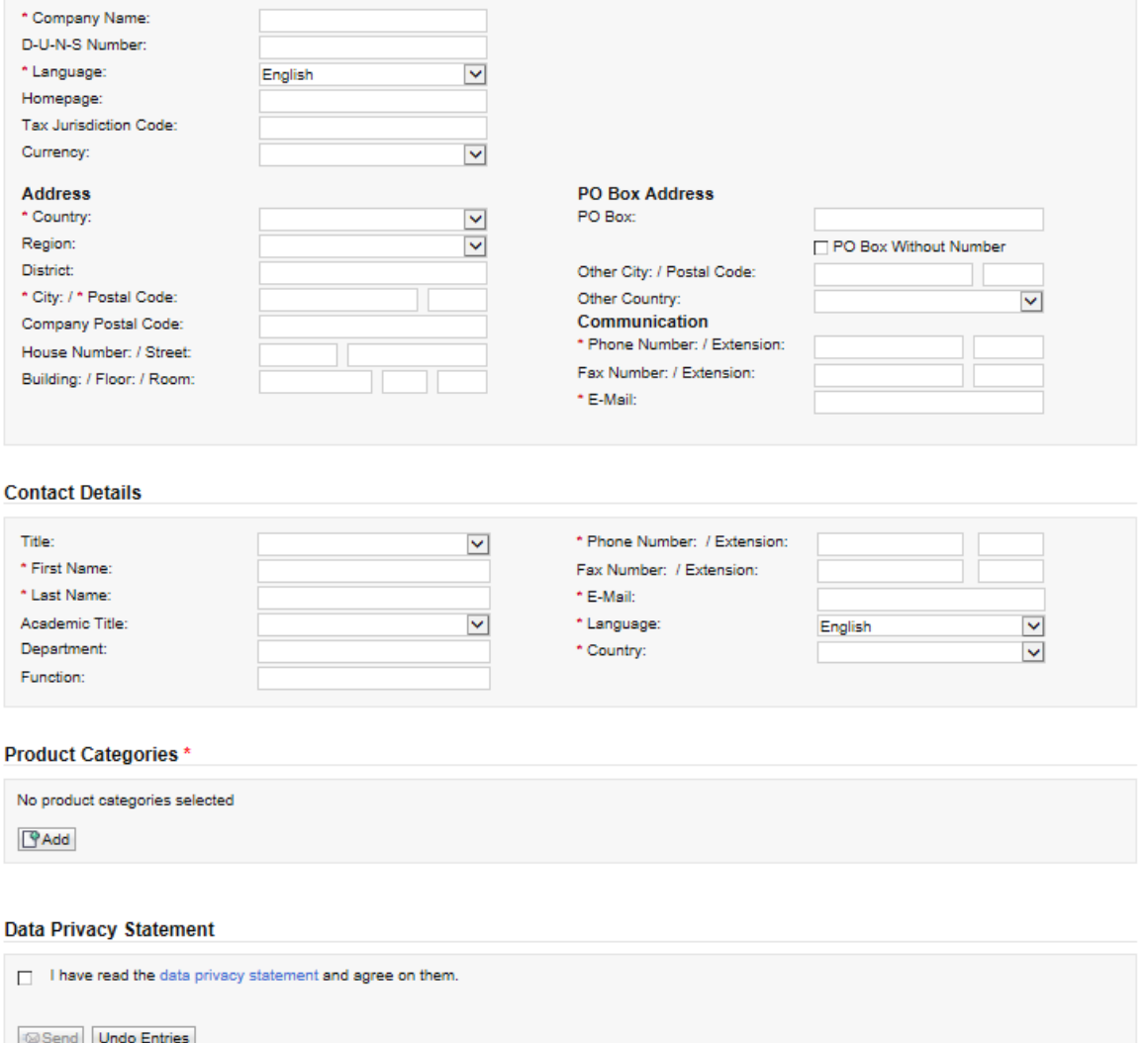

For a successful notification the fields with an asterisk (\*) are required. After your approval to our Terms and Conditions and the Privacy Policy your information will be forwarded to the purchase department by pressing the Send button.

The further execution of the registration is done via the email address given in the contact details.

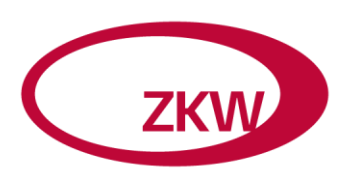

#### <span id="page-4-0"></span>3 DRAW UP AN ADMINISTRATOR USER

With a positive completion of your registration you will receive three emails from us. In the first mail a link for your user registration including the user name is obvious. You can click on it in the mail directly. You can see the user ID between the brackets (in this case *QL22AIJHA4R*)

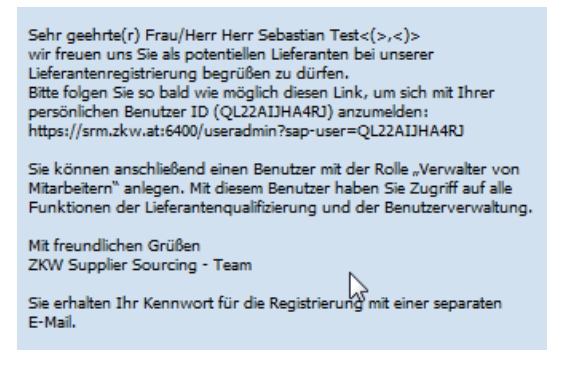

A second mail contains the password.

Once you have entered the user name and password you get on the side of the user registration. This action of user registration is executed once. Afterwards you get access to the tool with the link of the main menu (see the link above). This user is the administrator. You can define other users as administrator later if wanted.

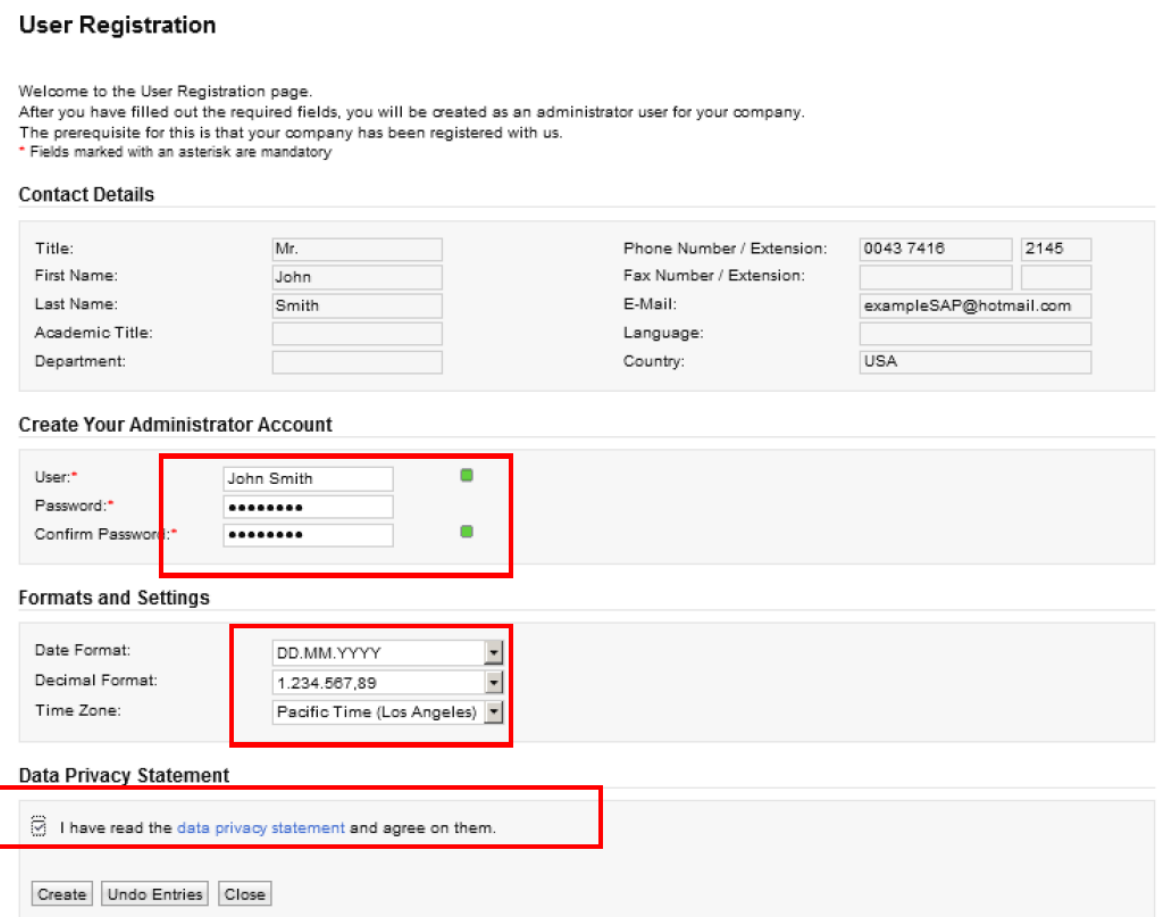

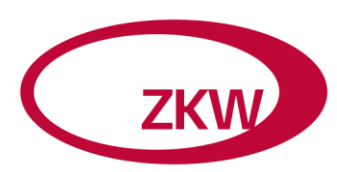

Please complete the fields marked in red. With the applied administrator user you can upload enterprise data or create and change new users from your company.

As confirmation of the user registration you will get a successful notification:

Your administrator account has been created.

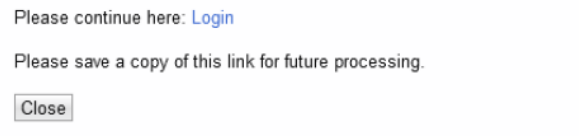

Over the link *Login* you get directly to the main menu of the Supplier Portal. You can get to the main menu with the link provided above too. It would be advantageous to store the link in your favorites of your internet browser.

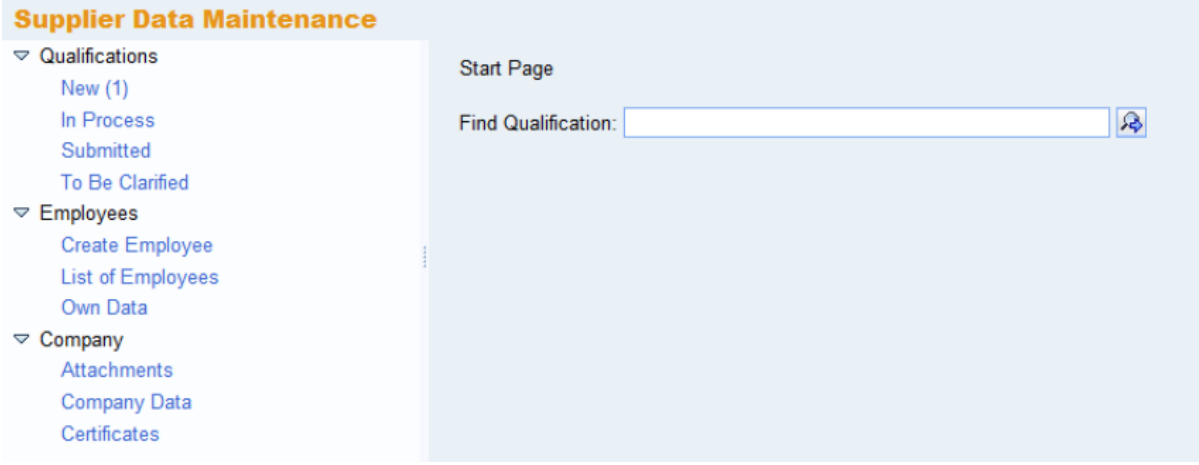

In the first chapter of the main menu you can edit and send the required qualification questionnaires.

The second chapter is aimed at employee management. You can add new employees or change and modify existing employees concerning their roles in the Supplier Portal. The contact person who should answer the requests of inquiries has to be given the role as *Bidder*. You can assign this role under the chapter *employees – list of employees* by clicking on the particular name of the employee. After pressing the Edit-Button you can change the role. Then click on the box for SAP SRM: Bidder and save it with pressing the save button.

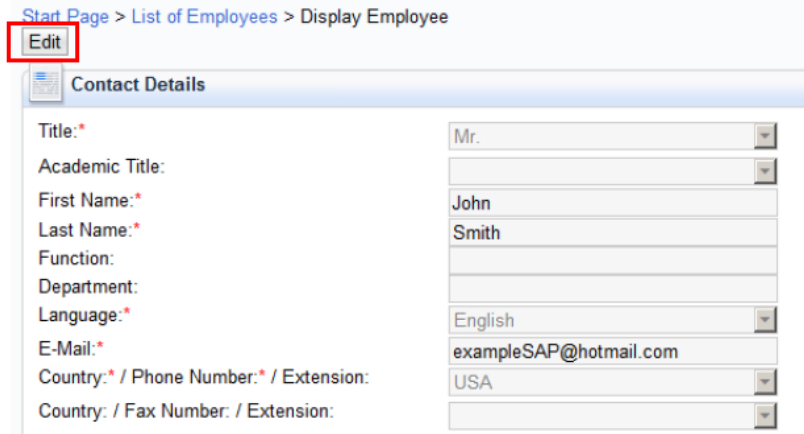

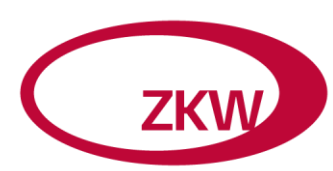

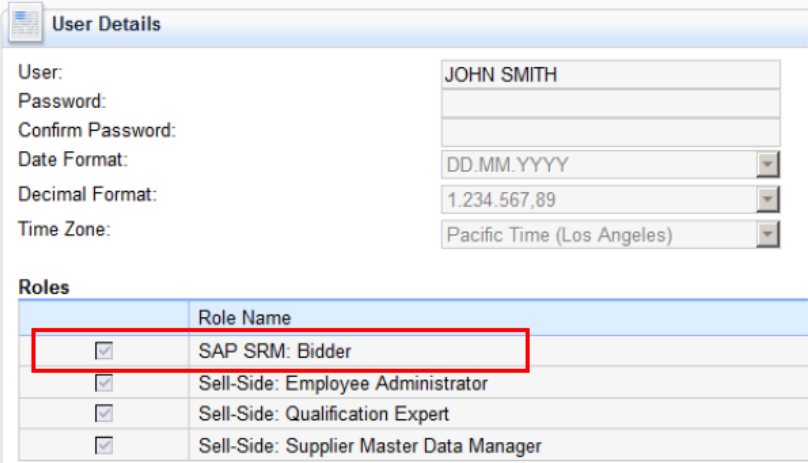

In the final chapter *Company* you can upload documents (Word, Excel, etc.) or change your corporate data and manage your certificates.

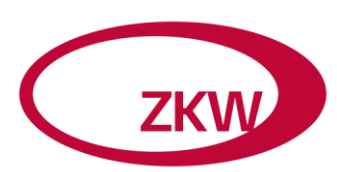

#### <span id="page-7-0"></span>4 ANSWER QUALIFICATION

The third mail includes a link to the questionnaire *Supplier Self Registration*. Please fill it out with dates to your company. You will only come to the questionnaire if you complete the administrator user registration before.

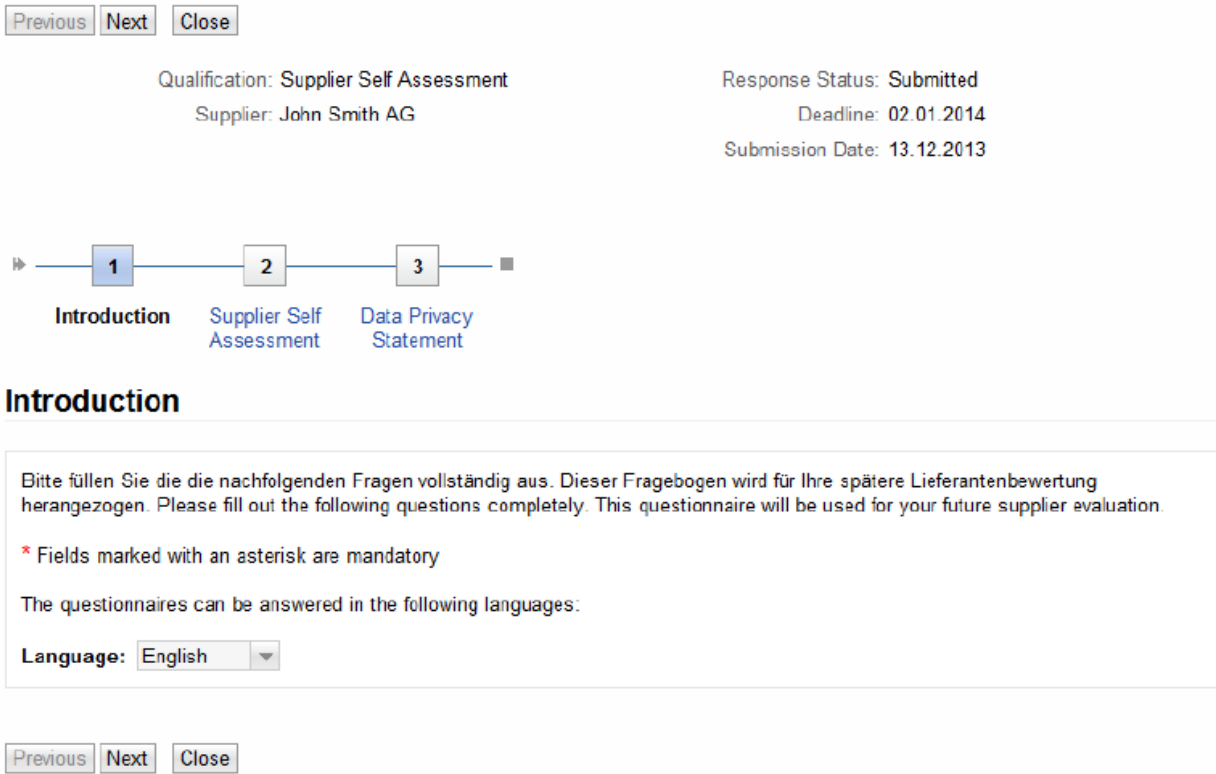

On the first page you will see an introduction of the questionnaire.

On the second page you have to answer the questionnaire. As same for the registration for a successful notification the fields with an asterisk (\*) are required. Finally, you can send the questionnaire to the ZKW purchasing department. If you don't want to send the questionnaire after your entries immediately you can save it and deal with it later. You get to the questionnaire with the link in the mail or over the main menu under the chapter *qualification – in process.* 

You have to upload some documents for answering some questions. Please take note that only files in PDF and XCL format can be uploaded in the questionnaire.

The ZKW purchasing department will get in contact with you afterwards.